# **Ariba Network Contracts GuideSAP Ariba**

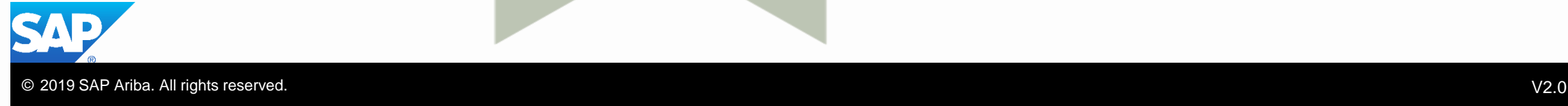

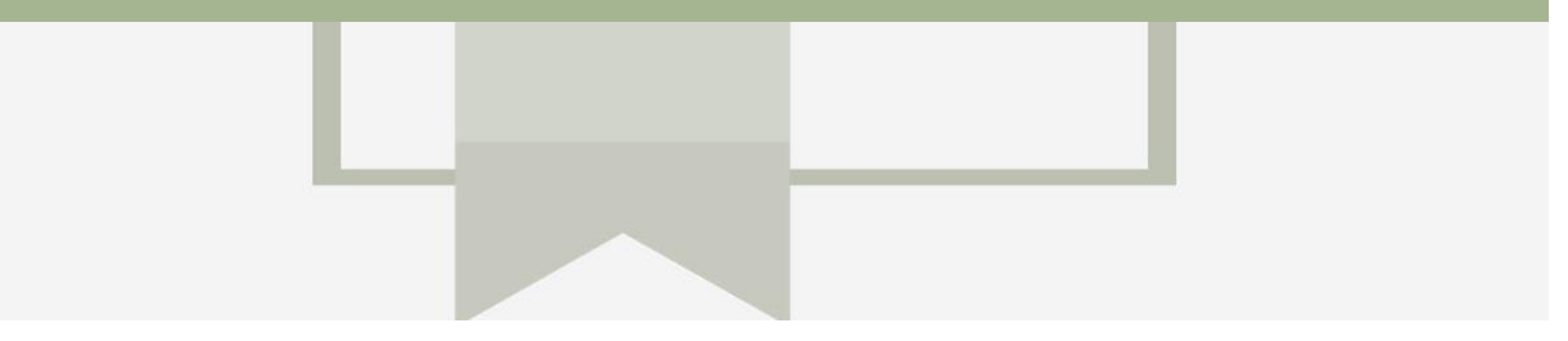

# **Introduction**

The purpose of this document is to provide the information suppliers need to effectively transact with Coles Group via the Ariba Network. This document provides step by step instructions, procedures and hints to facilitate a smooth flow of procurement between Coles Group and supplier.

## **Table of Contents**

#### Select by clicking on the links: contracts – [General Information](#page-3-0)

- [Routing Status](#page-4-0)
- **[Order Status Descriptions](#page-5-0)**
- [Unit of Measure](#page-6-0)
- **[Contracts](#page-7-0)** 
	- Contract & BPO [Catalog General Information](#page-8-0)
	- [Locating and Reviewing a Contract](#page-9-0)
	- [Contracts Screen View General Information](#page-10-0)
	- [View Contract Details -](#page-11-0) Summary
	- [View Contract Details –](#page-12-0) Pricing Terms
	- [View BPO Details –](#page-13-0) Summary
	- [View BPO Details –](#page-14-0) Pricing Terms
	- [Multiple Contract Pricing Terms](#page-15-0)
- [Contract Invoice](#page-16-0)
	- [Locate and Prepare to Create Contract Invoice](#page-17-0)
	- [Contract Invoice –](#page-18-0) Select Contract
	- [Contract Invoice –](#page-19-0) Header
	- [Adding an Attachment to Header Level](#page-20-0)
	- [Contract Invoice –](#page-21-0) Add Line Items
	- Contract Invoice [Add Line Level Tax](#page-23-0)
	- Contract Invoice [Change or Update Line Items](#page-24-0)
	- [Finalise a Contract Invoice](#page-25-0)
- **[Locating Contract Invoices](#page-26-0)** 
	- [Contract Invoice –](#page-28-0) History Tab
- **[Support](#page-29-0)**

### <span id="page-3-0"></span>**Contracts – General Information**

- Contract invoices require supplier to build the contract invoice based on the items contained within the Contract or BPO.
- All Contract Invoices display a Zero amount until items have been added
- The category's are based on the items that make up the contract
- Contract items are selected from Catalogs.
- Catalogs can be loaded by the Buyer or the Supplier. Where Catalogs are uploaded by the Supplier the Buyer must approve and sign off on the information contained within it

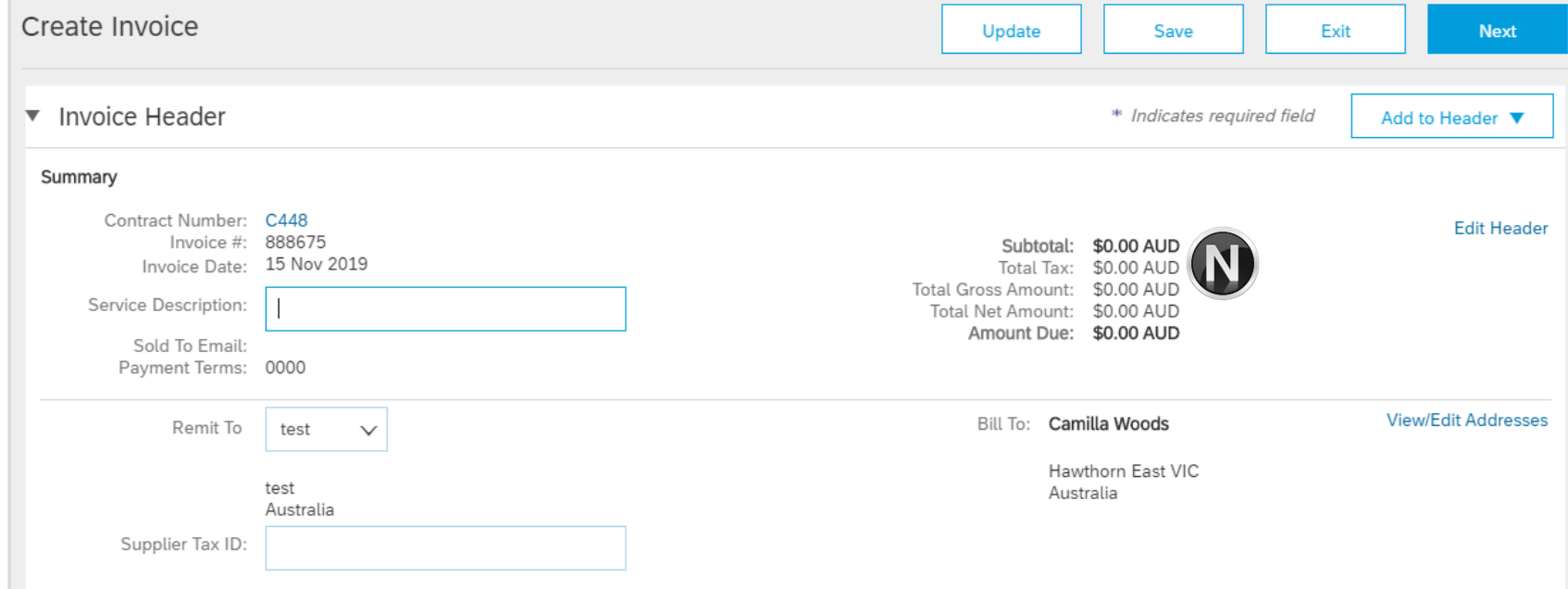

### <span id="page-4-0"></span>**Routing Status**

The routing status identifies the journey of documents (order confirmation, ship notices & invoices) through the Ariba Network between Coles Group and the Supplier.

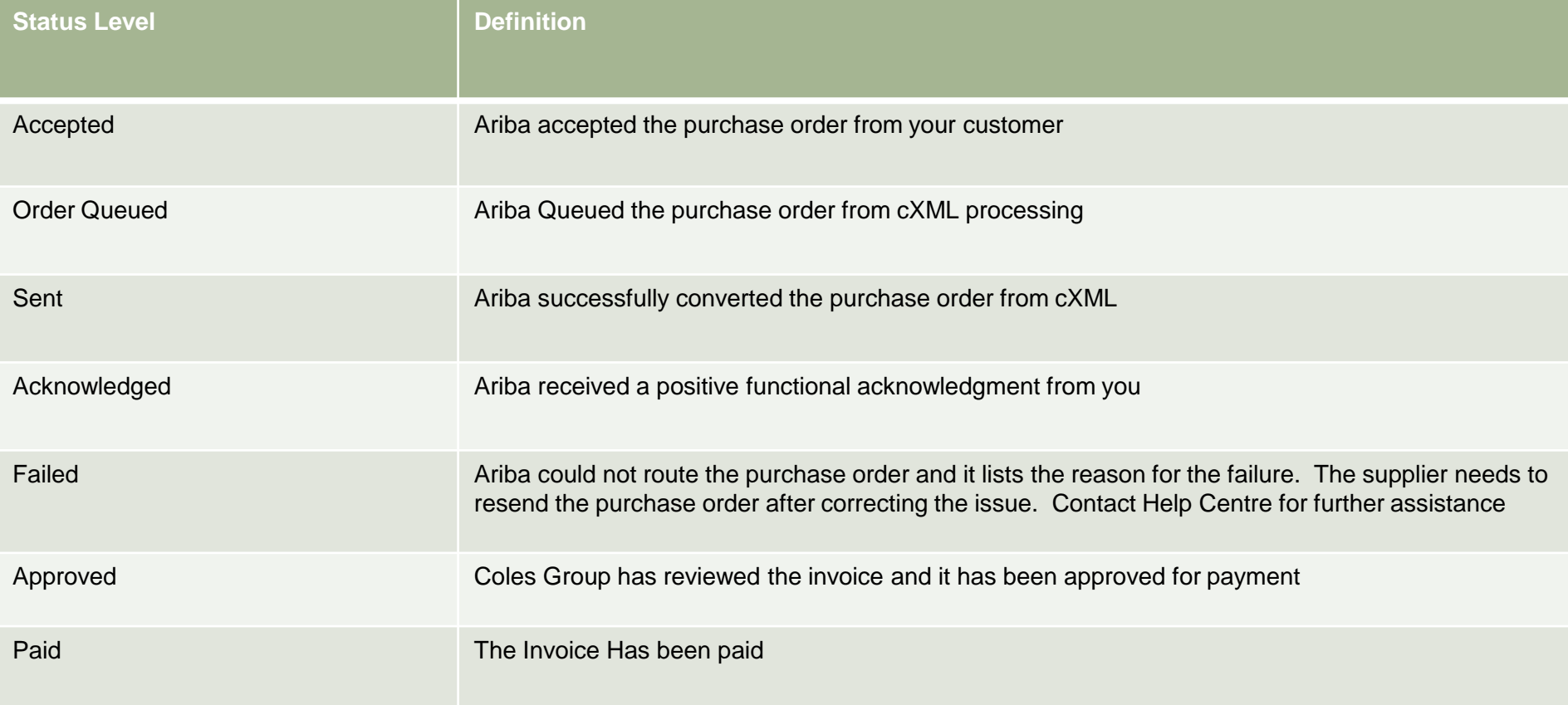

### <span id="page-5-0"></span>**Order Status Descriptions**

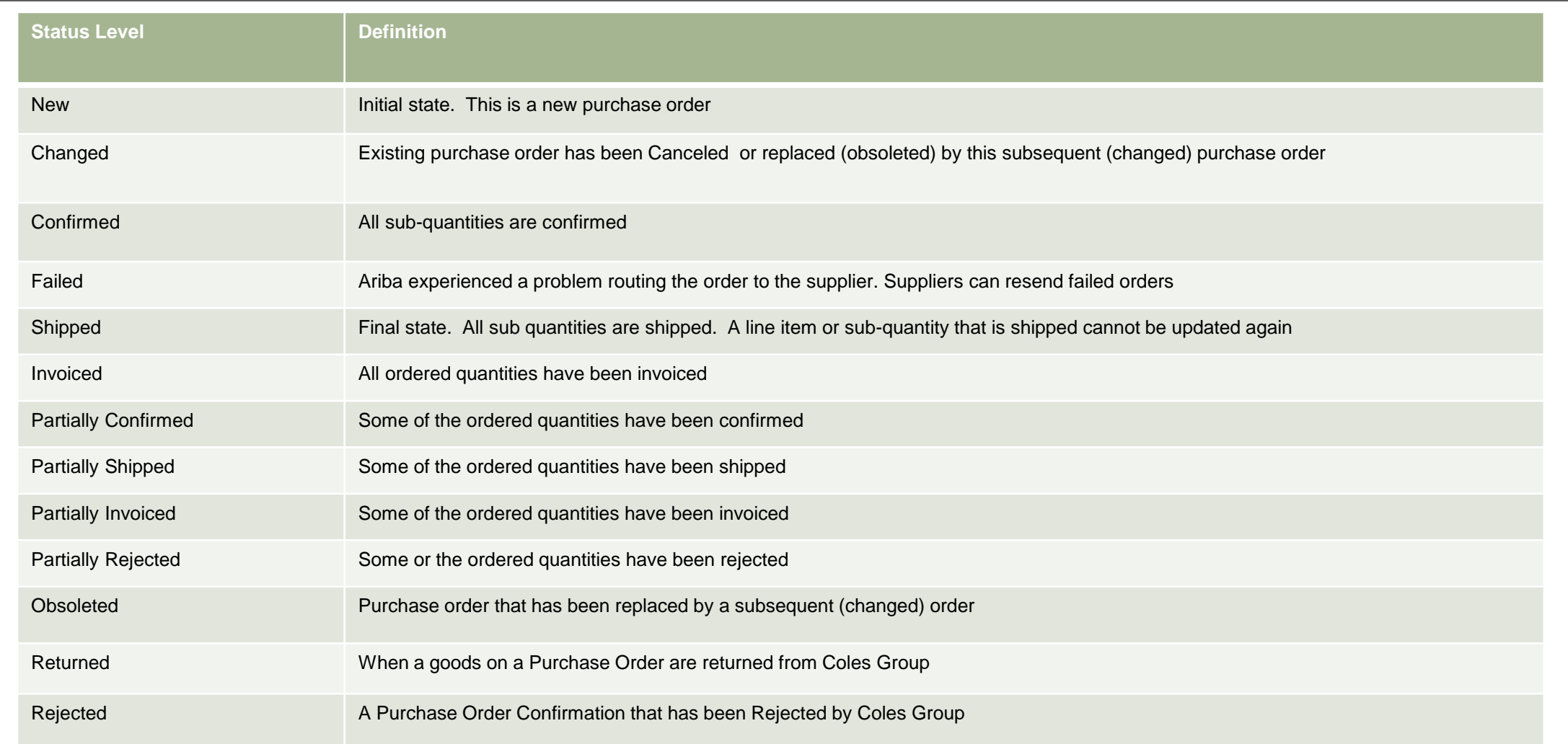

### <span id="page-6-0"></span>**Unit of Measure**

The Units of Measure (UOM) provide suppliers with the information about the required materials or Services requested by Coles Group. When entering or selecting a UOM, it must be Upper Case, for example, hours must be HRS not hrs.

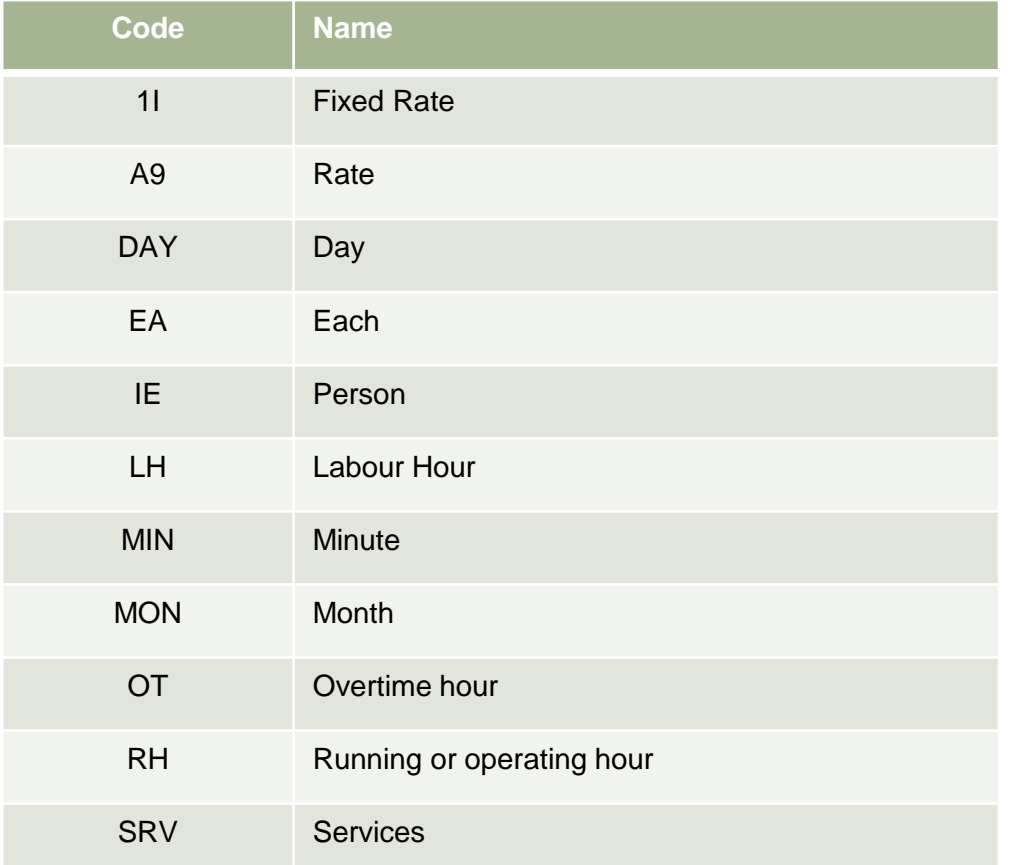

<span id="page-7-0"></span>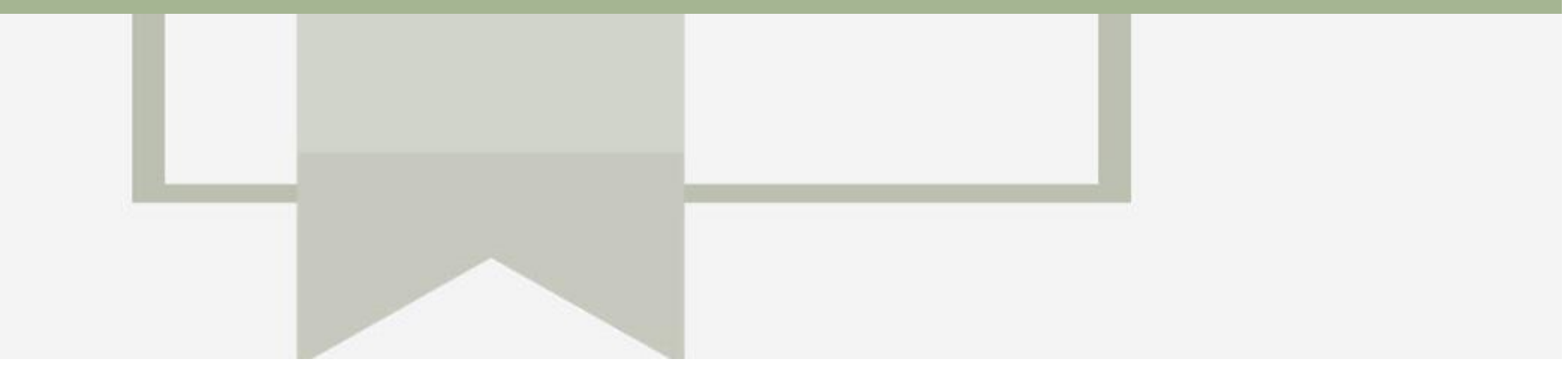

# **Contracts**

- A Contract Order manages the expenditure and payments of contracted services between Coles Group and the supplier
- Contracted services are typically where the supplier is performing recurring tasks as defined in a contract (i.e. Master Services Agreement), where agreed pricing (i.e. Schedule of Rates) & payment terms exist and invoices are submitted at intervals based on the trading terms in place with Coles Group (i.e. monthly)
- A contract will have a "C" prefix, for example C12345
- When a Blanket Purchase Order (BPO) has a BPO prefix, for example BPO998
- Where a BPO is No Release Required a Supplier does need to wait for a Purchase Order
- Where a BPO is Released Required a Supplier needs to wait for a BPO Purchase Order
- There may be instances where Purchase Orders are sent to release funds or have an invoiced created against them directly
- Ensure that Unit of Measure is correct

### <span id="page-8-0"></span>**Contract & BPO – Catalog General Information**

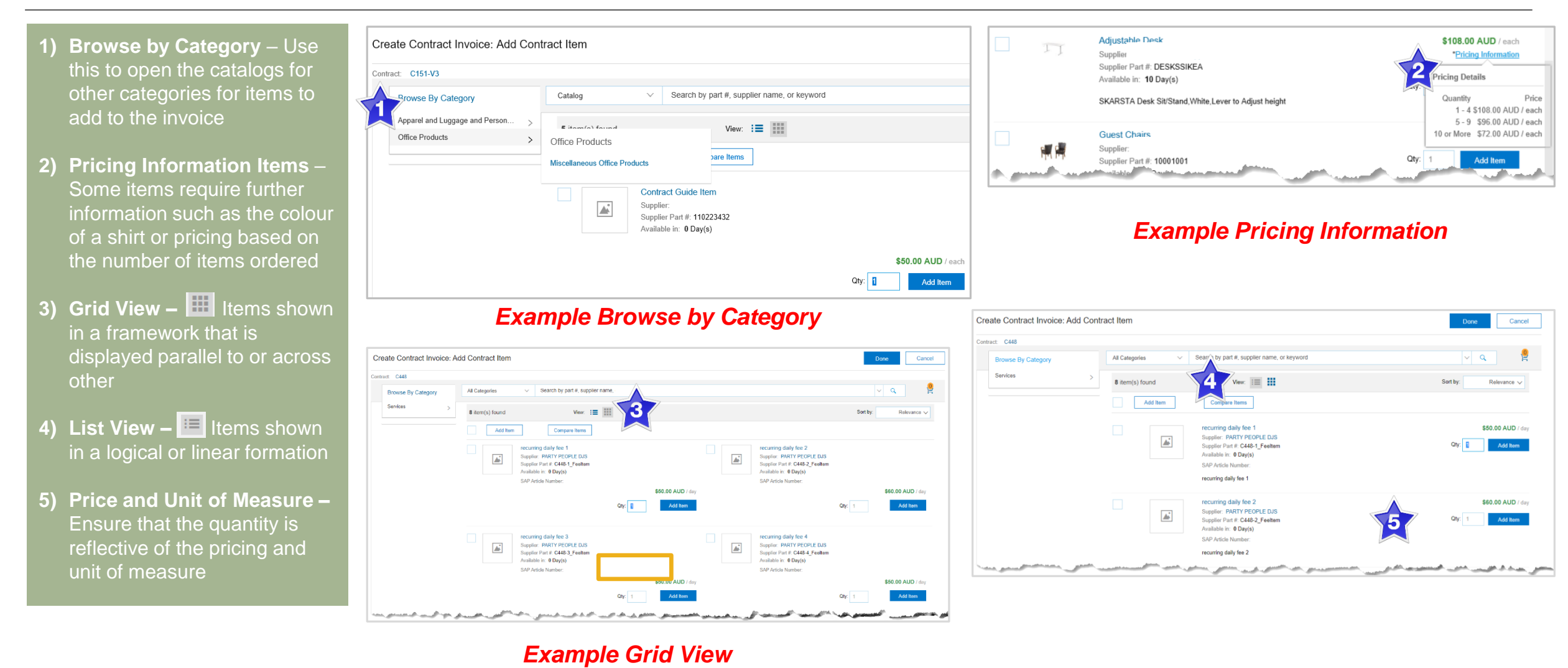

#### *Example List View*

### <span id="page-9-0"></span>**Locating and Reviewing a Contract**

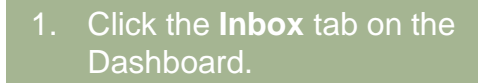

- 2. Select **Contracts.**
- $\triangleright$  If Contracts is not displayed: 1) Click on **More**
	- 2) Click on **Contracts**
- Screen displays: View and Create Invoice for Contracts
- 3. Click on **View contracts.**
- ➢ Screen displays View Contracts: Select Customer
- 4. Select Coles Group **Melbourne**
- 5. Click on **Next**
- ➢ Screen displays **Contracts**

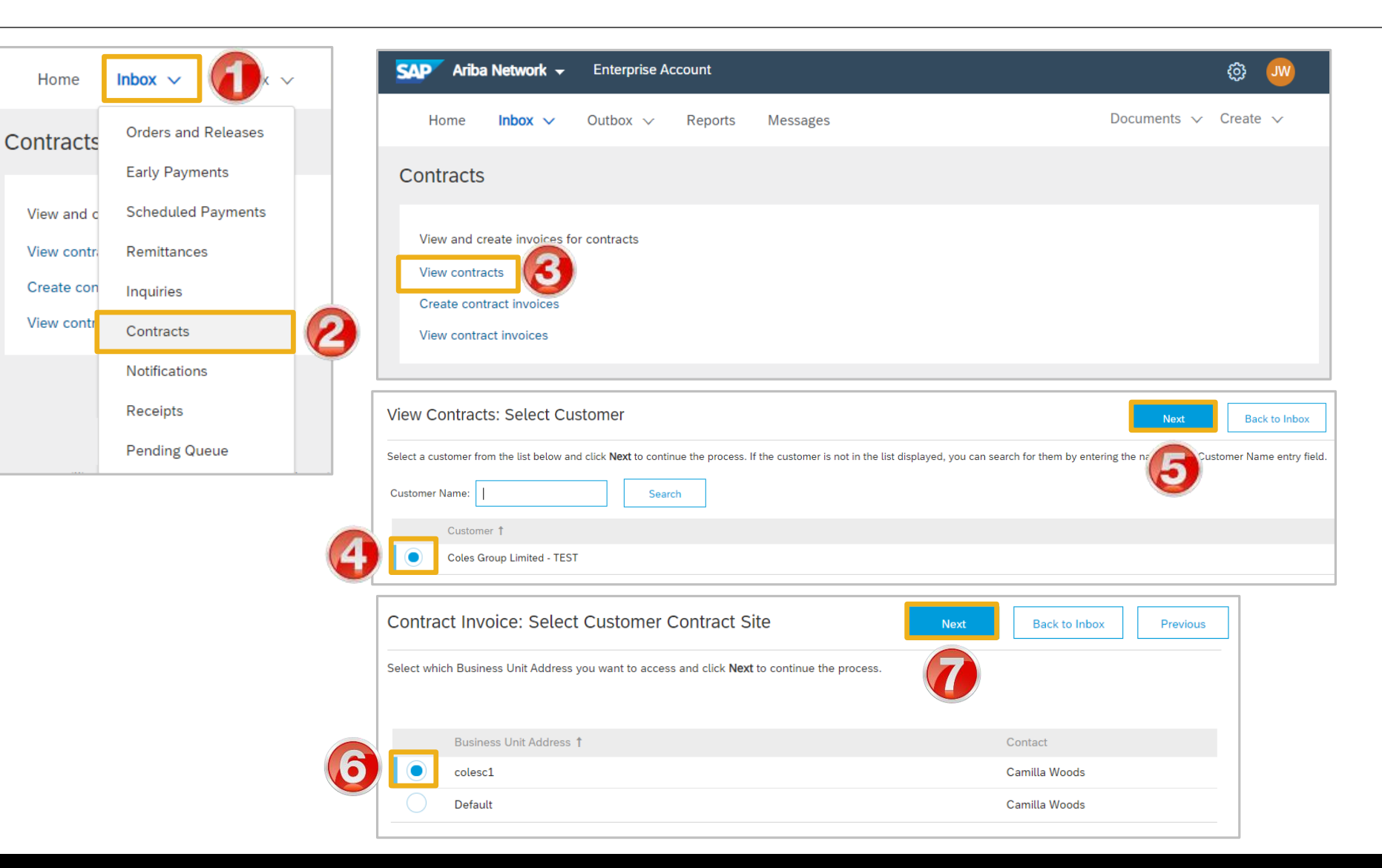

### <span id="page-10-0"></span>**Contracts Screen View General Information**

- ➢ Coles Group add contracts into their ordering system. Only the contracts that are applicable to your business will be displayed
	- **1) Blanket Purchase Order ID's** are for good or services that occur at regular intervals and begin with a Coles Group and commences with BPO
	- **2) Contracts ID's**  commence with a C
	- 3) The **Title** of the contract is based on the contract that is in place with your business
	- 4) The **Expiration Date** of contracts is shown
	- 5) The contracts **Status** is displayed

![](_page_10_Picture_109.jpeg)

### <span id="page-11-0"></span>**View Contract Details - Summary**

 $ID \tightharpoonup t$ 

C339

- 1. Click on the required contract ID number
- $\triangleright$  Screen displays the Contract
- **1) Print**
- Click **Print** to print the Contract Summary and Pricing Terms
- **2) Summary**
- Contains all general information regarding the contract
- **3) Contract Number** and **Description**
- Is listed in the **Related Contract ID** field
- **4) Pricing Terms**
- Lists all items on the contract and the pricing details

![](_page_11_Figure_11.jpeg)

### <span id="page-12-0"></span>**View Contract Details – Pricing Terms**

![](_page_12_Picture_86.jpeg)

### <span id="page-13-0"></span>**View BPO Details - Summary**

- 1. Click on the required BPO ID number
- $\triangleright$  Screen displays the Contract
- **1. Print**
- Click **Print** to print the Contract Summary and Pricing Terms
- **2. Summary**
- Contains all general information regarding the contract
- **3. BPO Number and Description**
- Is be listed in the **Related Contract ID** field
- **4. Pricing Terms**
- Lists all items on the contract and the pricing details

![](_page_13_Picture_112.jpeg)

### <span id="page-14-0"></span>**View BPO Details – Pricing Terms**

- 1. Click on the required contract ID number
- ➢ Screen displays the Contract Terms Details
- 2. Click on **Detail**, of the item to review
- **1) Description**
- Full description of the contract
- 3) Pricing and Discounts • Information about any additional prices and discounts associated with
- **2) Shipping – By Line Item**
- The location and purchasing group
- 3. Click on **OK**

the BPO

➢ Screen displays Select **Customer** 

![](_page_14_Picture_11.jpeg)

### <span id="page-15-0"></span>**Multiple Contract Pricing Terms**

#### 1. On the **Pricing Terms Tab**

- $\triangleright$  Information in blue can be selected to provide more information
- The pricing terms tab contains the details for each of the different levels of pricing contained within the Contract
- ➢ The Contract details are based on the information uploaded into the Ariba Network by Coles **Group**
- 2. Click on **Details** to identify the pricing terms for each of the different types
- $\triangleright$  The number of pricing terms sections depends on the pricing terms in the Trading Terms. Some Suppliers may only see on Details button others may see many such as in the example shown

![](_page_15_Picture_108.jpeg)

![](_page_16_Picture_0.jpeg)

# <span id="page-16-0"></span>**Contract Invoice**

- Contract Invoices are created in the Ariba Network against Contract Orders
- Blanket Purchase Orders are considered contract and will appear with a BPO Prefix, however are handled the same way as Contracts
- When a Contract Order is published the supplier will be advised by Coles Group what the Contract Order number is which will look like C12345
- Please also note the following when creating invoices:
	- The Tax rate and category must be selected for each invoice
	- Taxes can be added at the header level or at line level
	- Partial invoicing is allowed

### <span id="page-17-0"></span>**Locate and Prepare to Create Contract Invoice**

There are two ways to begin a Contract Invoice

#### **From any Screen selection**

- 1. Click on the **Create**
- 2. Select **Contract Invoice**
- ➢ Screen displays **Create Contract Invoice: Select Customer**

#### **From the Inbox - Contracts**

- 1) Click on **Inbox drop down menu**
- 2) Select **Contracts**
- 3) Select **Create contract invoices**
- ➢ Screen displays **Create Contract Invoice: Select Customer**
- 3. Select the required **Customer**
- 4. Select the required **Contract Site**
- ➢ Screen displays **Select Contract**

![](_page_17_Picture_14.jpeg)

### <span id="page-18-0"></span>**Contract Invoice – Select Contract**

- ➢ Screen displays: **Create Contract Invoice: Select Contract**
- 1. Click on **Select**
- ➢ Screen displays the list of **Contracts** and **BPO** Contracts for your business
- 2. Click on **Select** of the required Contract or BPO Contract you are invoicing
- ➢ The Contract or BPO is displayed in the Contract field
- 3. Enter the **Invoice Number**
- 4. Enter the **Invoice Date**
- 5. Click on **Next**
- Screen displays Invoice **Header**

![](_page_18_Picture_109.jpeg)

### <span id="page-19-0"></span>**Contract Invoice - Header**

![](_page_19_Picture_81.jpeg)

### <span id="page-20-0"></span>**Adding an Attachment to Header Level**

- ➢ With the Invoice displayed
- 1. Click on **Add to Header**
- 2. Select **Attachment**
- ➢ The Attachments section will open
- 3. Click on **Browse**
- 4. Select the file required from your computer and select **Open**
- 5. Click on **Add Attachment**
- ➢ The selected document is added

**Note:** Repeat until all attachments are added up to a maximum of 10MB

 $\triangleright$  To delete a document: 1) Click on the document 2) Click on Delete

![](_page_20_Picture_11.jpeg)

### <span id="page-21-0"></span>**Contract Invoice – Add Line Items**

- ➢ There are no items listed under Line items, this is because suppliers must add to the Invoice the items (from a catalog or manually entered) based on the trading terms in place with Coles Group
- 1. Click **Add Items**
- ➢ Screen displays Create Contract Invoice: Add Contract Item
- All Category's and items that are part of the Contract will be displayed
- ➢ Locate the Item that is required to be invoiced
- 2. Identify the **Qty** for the Invoice based on the price and unit of measure
- 3. Click on **Add Item**
- ➢ Repeat until all items have been added

**Note:** The Cart will display the numbers of items added (not the qty)

- 4. Click on **Done**
- Screen returns to the Invoice, items added are displayed

![](_page_21_Picture_12.jpeg)

### **Contract Invoice – Add Line Items cont...**

- Screen displays Line Items Invoice with all the items added from the catalog selection
- 5. Add **Shipping to Line Items** (if required)
- ➢ Review and confirm the information displayed is correct, to Change or Update items refer to **Slide 25, Contract Invoice – Change or Update Items**
- ➢ Refer to **Slide 27, Finalise a Contract Invoice**

![](_page_22_Picture_81.jpeg)

#### *Example of Contract Invoice before Tax is added at Line Item Level*

### <span id="page-23-0"></span>**Contract Invoice – Add Line Level Tax**

- Screen displays Line Items Invoice with all the items added from the catalog selection
- ➢ Coles Group requires all taxes to be added at Line item Level
- 1. Click on **Tax Category**
- 2. Select the correct tax rate

**Note:** Where there are multiple tax rates select the tax rate based on the majority tax rate on the invoice and change specific Line Items

- 3. Click on **Add to Included Lines**
- $\triangleright$  A Tax section will open for each Line Item and the taxes calculated
- ➢ Refer to **Slide 27**, **Finalise Contract Invoice**

![](_page_23_Picture_105.jpeg)

### <span id="page-24-0"></span>**Contract Invoice – Change or Update Line Items**

- ➢ During your review you have Ship From: cord creOPLE JJS Sing for US HTOO Tooronga View/Edit HAWTHORN EAST VIC Addresses identified that a quantity or price Shipping SEVENTEEN MILE ROCKS QLD Australia Australia Stephen Vella has been added incorrectly Deliver To: CS HTOO Tooronga  $\triangleright$  Line Items is displayed Shipping Amount: \* **Shipping Cost** Shipping Date: 篇 \$0.00 AUD 1. Click on **Change Items** L **Add Items Change Item** Line Item Actions  $\blacktriangledown$ ➢ Screen displays **Create Contract Invoice: Change Items** Create Contract Invoice: Change Items **Add Item** Done Click the Show Details link to expand the line item view for all line items additional details (such as supplier part number, commodity code, and full description), or click the More to expand the view for each line item s 2. Update the **Amount** (if **Show Details** required) Line Items m No.  $<sup>†</sup>$ </sup> Supplier Part # Contract Description Otv Unit Price Amount 3. Click **Update Amount** BPO364-5 Feeltem **IT Equipment** Yes \$44,705.00 AUD  $\blacktriangleright$  More ➢ **Review and confirm the**  BPO364-10 Feeltem \$10,058,848. AUD  $\blacktriangleright$  More  $\overline{2}$ Capital works Yes **correct information is**  Delete **Update Amount** 3 **displayed** Add Item Done 4. Click on **Done**
- ➢ Screen displays the **Contract Invoice, refer Slide 28, Finalising a Contract Invoice**

### <span id="page-25-0"></span>**Finalise a Contract Invoice**

![](_page_25_Picture_45.jpeg)

# <span id="page-26-0"></span>**Locating Contract Invoices**

- Contract Invoices can be viewed only from the Outbox
- Only draft contract invoices are shown in Contracts > View contract Invoices
- When Contract Invoices are created from the Contracts screen "Contract" will be displayed in the Outbox under Reference.
- Contract Invoices created using the "Create" button displays the contract number

### **Locate Contract Invoices – Outbox**

- ➢ From the Dashboard or Homepage
- 1. Click **Outbox** drop down menu
- 2. Select Invoices
- 3. Click on **Reference** to sort alphabetically
- ➢ Invoices are displayed

Note: **Search Filters** cannot identify only Contract Invoices

- ➢ **"Contract"** Indicates a Contract Invoice
- $\triangleright$  **"CXX"** also indicates a Contract Invoice
- 3. Select the required **Contract Invoice**
- ➢ The invoice is displayed

![](_page_27_Picture_11.jpeg)

### <span id="page-28-0"></span>**Contract Invoice – History Tab**

- displayed
- 1. Click the **History** tab
- Screen displays information about the Contract Invoice, for example:
	- 1) Submitted By, Invoice Status, Received by the Ariba Network
	- 2) Ariba Network process flow information

**Note:** Scheduled Payments is not used by Coles Group

- **3) Detail** Click on Details to return to the Invoice
- **4) Done** returns to the Inbox or Outbox

![](_page_28_Figure_9.jpeg)

![](_page_29_Picture_0.jpeg)

# <span id="page-29-0"></span>**Support**

![](_page_29_Picture_79.jpeg)